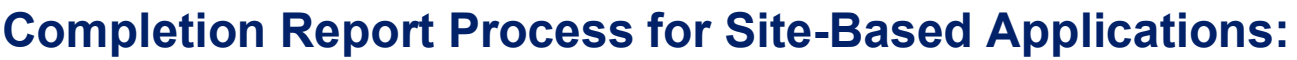

Carryover on completion reports (CRs) started from site-based funding applications (FAs) differs from those derived from district-based FAs in functionality. This quick Fast Fact will provide you with the essential information needed to identify the carryover in such completion reports correctly. require you to complete all pages in the grant section for each school site.

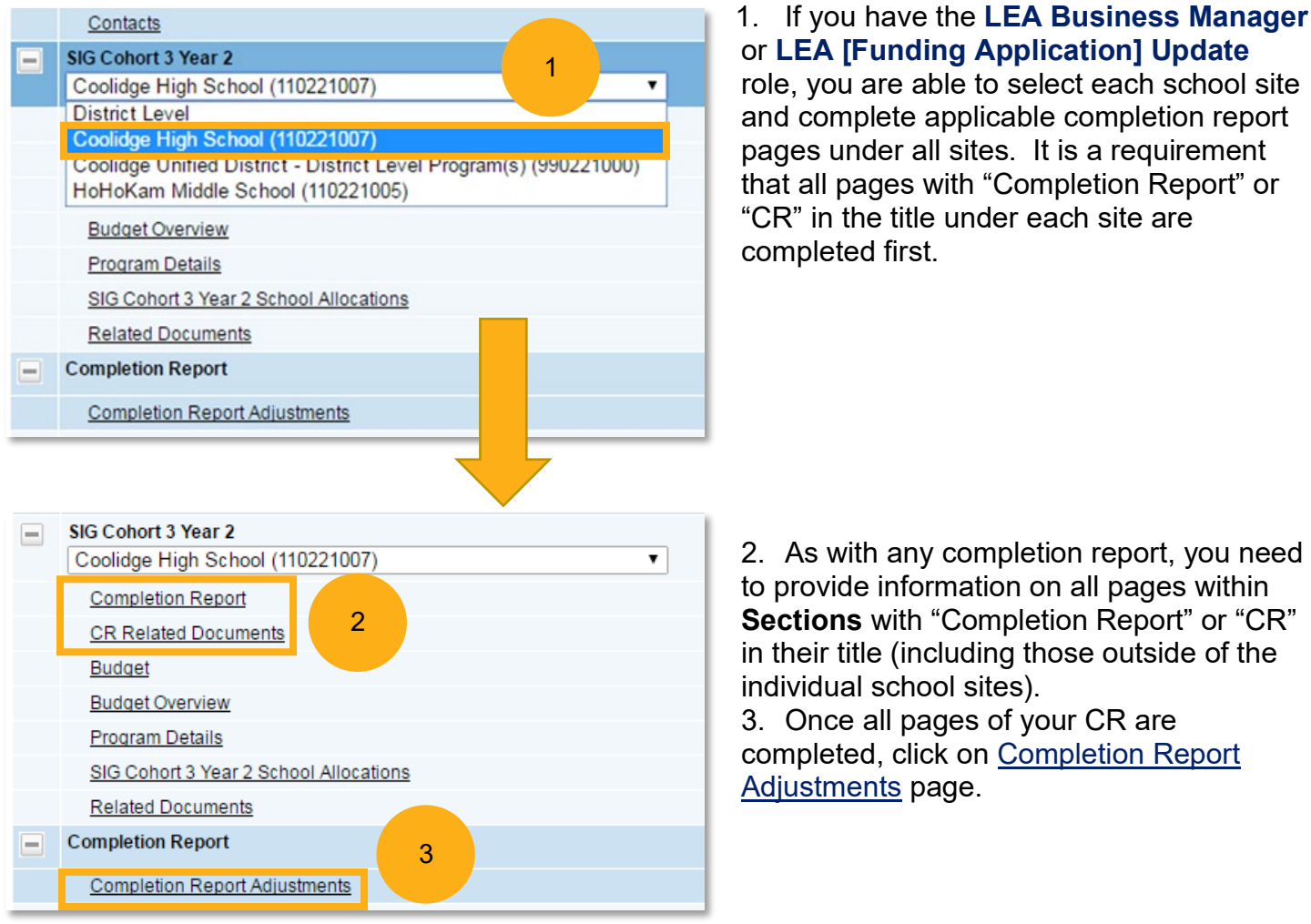

Completion reports for applications which are **site-based and allow unexpended funds to be carried over** into the subsequent year's funding application require a process which differs from other completion reports. For grant-specific carryover information, please contact your Grants Coordinator in Grants Management before completing the Completion Report Adjustments page.

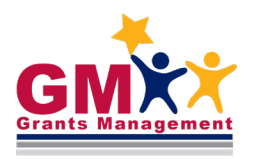

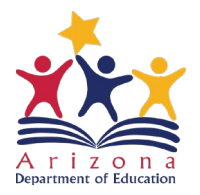

**Fast Facts** 

# Site-Based Carryover

On the Completion Report Adjustments page, you are not able to enter in the Amount to Carry Over yet, as the text box will be greyed out.

4. Click on the grant name link to access the page where all participating school sites will be displayed.

### **Completion Report Adjustments**

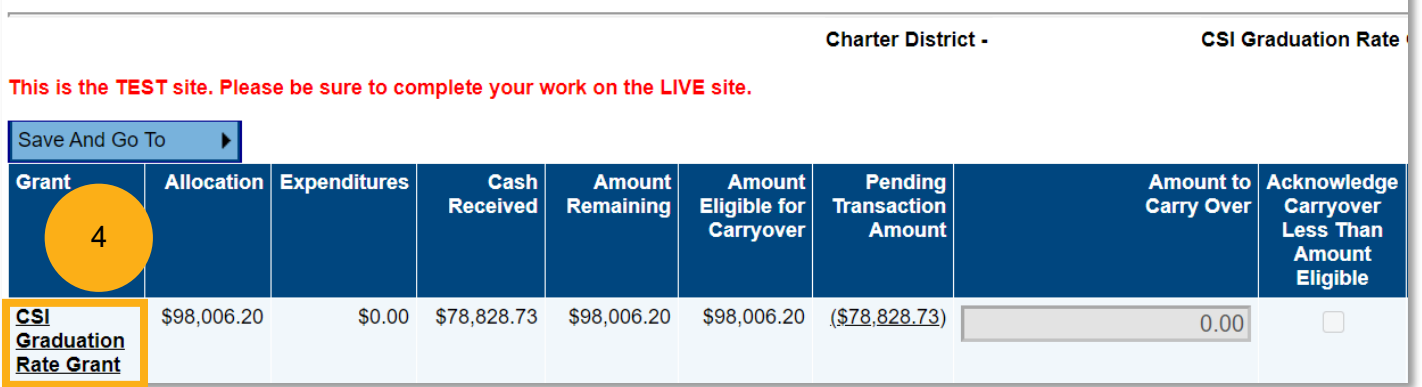

5. Enter the carryover detail information for each site as applicable. **Only if** Amount to Carry Over **is less** than Amount Remaining (including \$0), check the box under Acknowledge Carryover Less Than Amount Remaining column. This will prevent a validation error that prevents submission of your completion report.

### **Completion Report Adjustments**

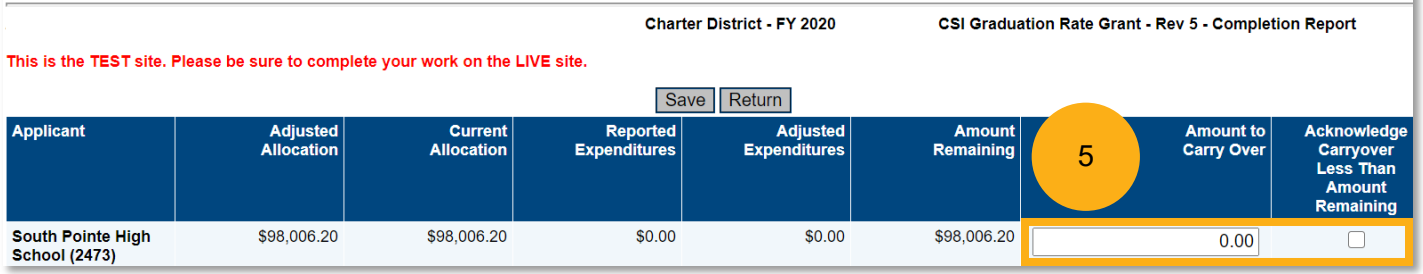

6. Once all information has been entered, click Save.

#### **Completion Report Adjustments Charter District - FY 2020** CSI Graduation Rate Grant - Rev 5 - Completion Report This is the TEST site. Please be sure to complete your work on the LI 6Save Return **Applicant** Adjusted<br>Allocation Reported<br>Expenditures  $Current$ Adjusted<br>Expenditures **Amount Amount to**<br>Carry Over **Acknowledg Allocation** Remaining Carryover Less Than **Amount** Remaining \$98,006.20 \$98,006.20 \$0.00 \$0.00 South Pointe High \$98,006.20  $0.00$ **School (2473)**

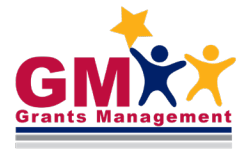

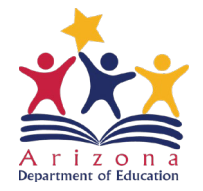

**Fast Facts** 

7. Upon saving the entered information, you will be directed back to the main Completion Report Adjustments page. You can now return to the main **Sections** page (via Save and Go To quick return menu that is regularly utilized when navigating within completion report).

### **Completion Report Adjustments**

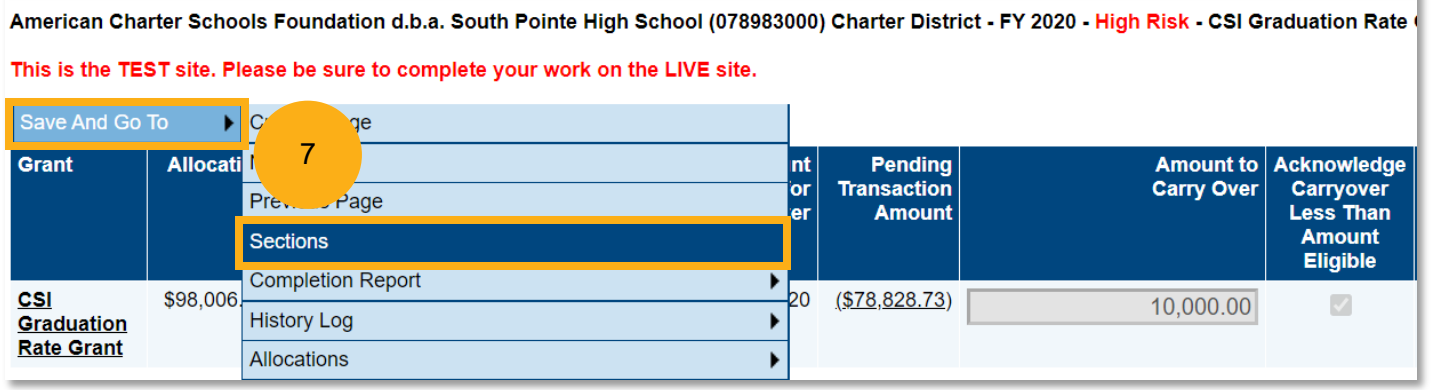

Once these steps have been completed, the status changes would be required as per normal completion report submittal process (more information on this process can be found in additional completion report training documents located in GME's Grants Management Resource Library).

## Need Assistance?

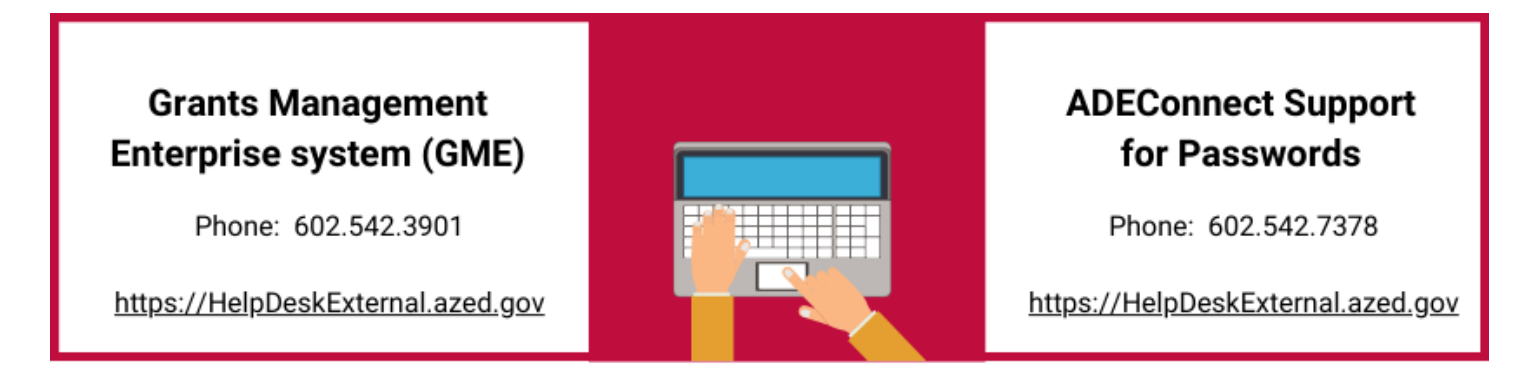

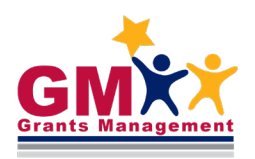

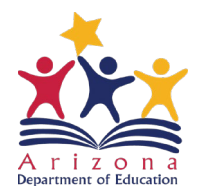

**Fast Facts**